**MANUAL DE USUARIO** 

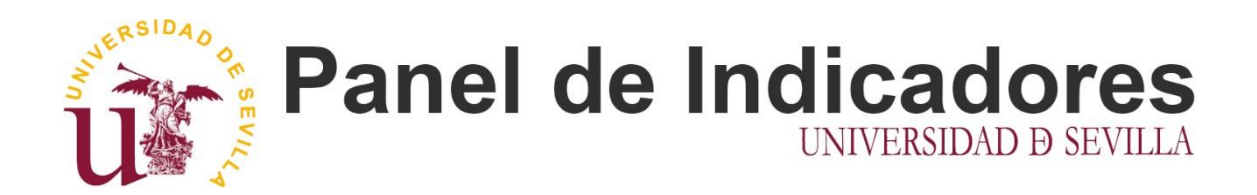

PERFIL GESTOR

# $\label{eq:contenido} \textbf{Contenido}$

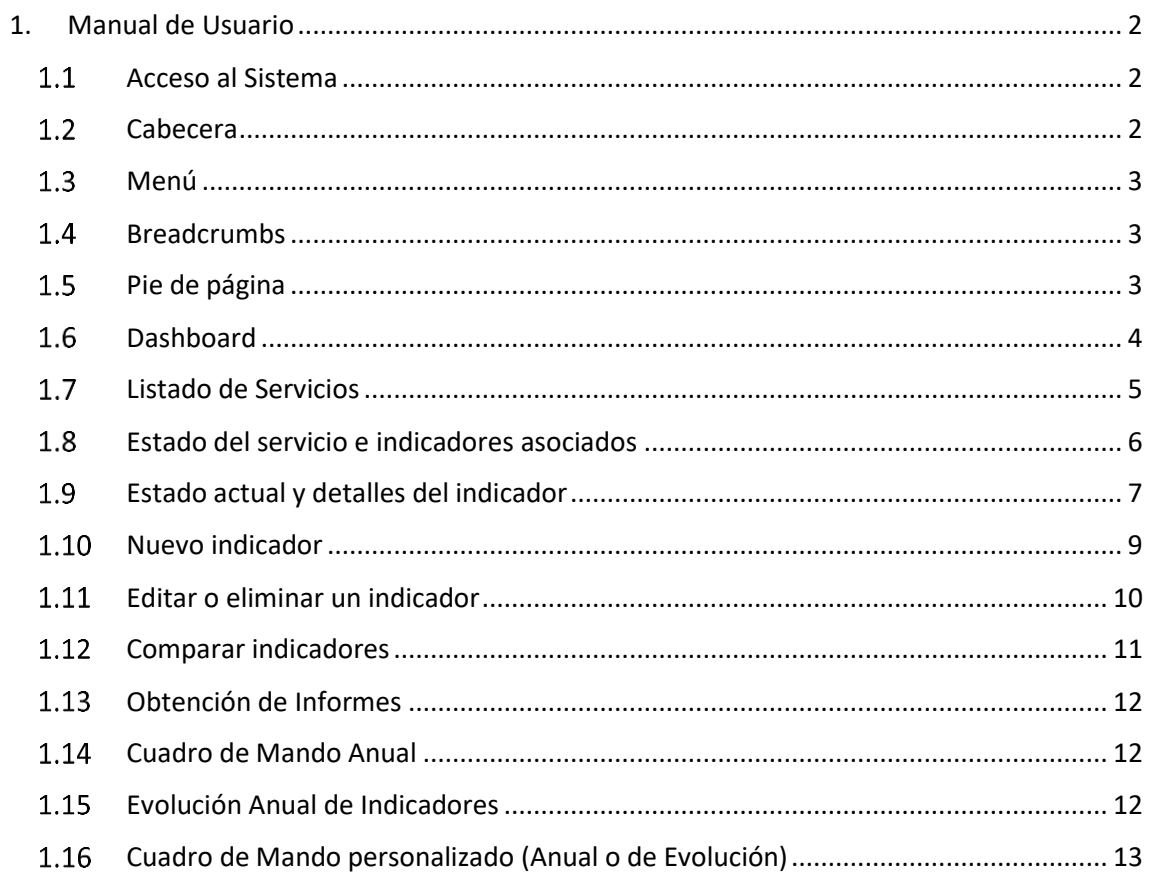

# <span id="page-2-0"></span>1. Manual de Usuario

### $1.1$ Acceso al Sistema

En la pantalla de acceso el sistema se introducirá su **correo** y su contraseña para autenticarse.

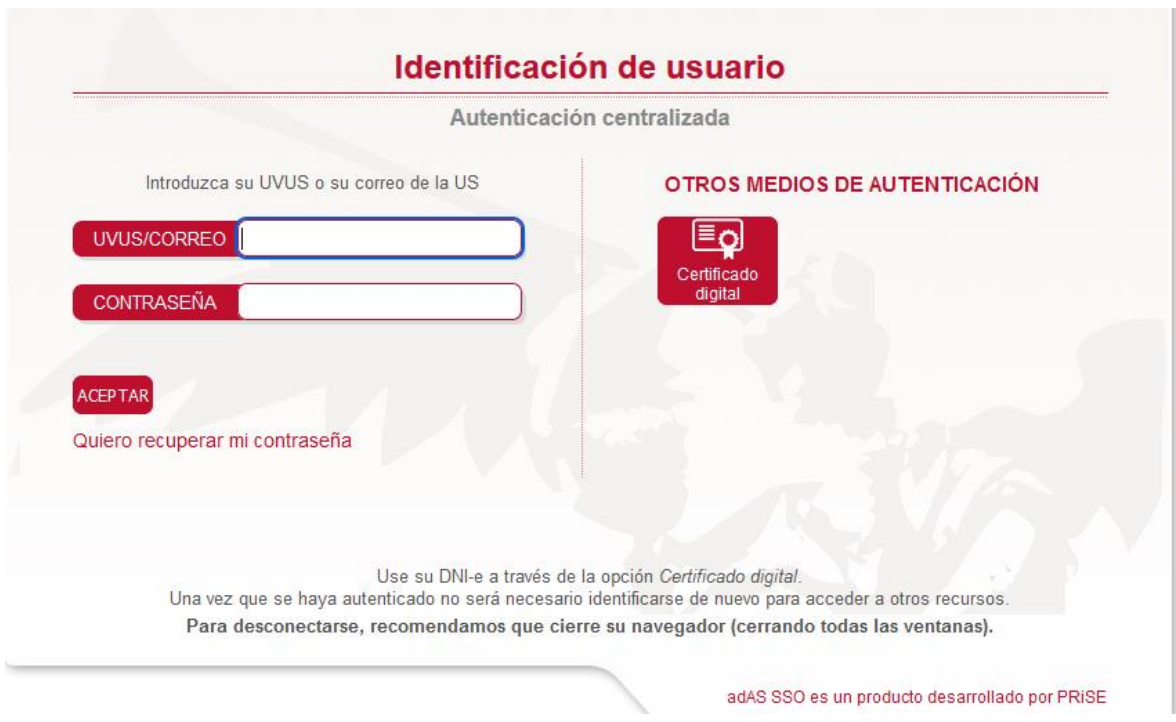

 $1.2$ Cabecera

La cabecera está formada por el logo de la aplicación en la parte superior izquierda. En la zona superior derecha está ubicado el nombre del usuario que actualmente está utilizando la aplicación junto a los enlaces de Salir y de Gestión de Usuarios.

Bajo lo anterior, está ubicado el menú, que siempre estará visible y contendrá enlaces a las diferentes secciones.

### <span id="page-3-0"></span>1.3 Menú

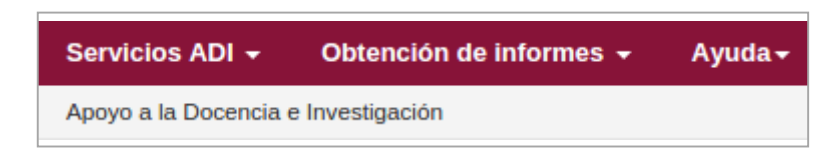

El menú está dividido en tres apartados con enlaces a las diferentes secciones:

- $\bullet$ Servicios ADI
	- Listado de Servicios  $\circ$
	- o Comparar Indicadores
- Obtención de Informes  $\bullet$ 
	- o Cuadro de Mando Anual
	- Evolución Anual de Indicadores  $\circ$
	- Cuadro de Mando personalizado  $\circ$
- Ayuda  $\bullet$ 
	- Manual de Usuario  $\circ$

#### **Breadcrumbs**  $1.4$

Bajo el menú habrá visible una miga de pan que nos indicará en todo momento en qué sección estamos además de servir de enlace a cualquiera de las secciones por las que hemos pasado hasta llegar al nivel en el que nos encontramos.

Servicios ADI -Obtención de informes + Ayuda -Apoyo a la Docencia e Investigación / Listado de Servicios / Correo electrónico / Número total de buzones de usuario del dominio @us.es

### 1.5 Pie de página

 ${\rm En}$ el p<br/>ie de página está la información relativa tanto al ${\rm SIC}$ como <br/>a la ${\rm US}$ 

@ 2015 Servicio de Informática y Comunicaciones. Universidad de Sevilla. Avda. Reina mercedes S/N, Edificio Rojo. 41012 - Sevilla, España

### <span id="page-4-0"></span>Dashboard  $1.6\,$

El dashboard será la página principal desde la cual se tendrá acceso a las diferencias secciones ya comentadas en el menú de la aplicación.

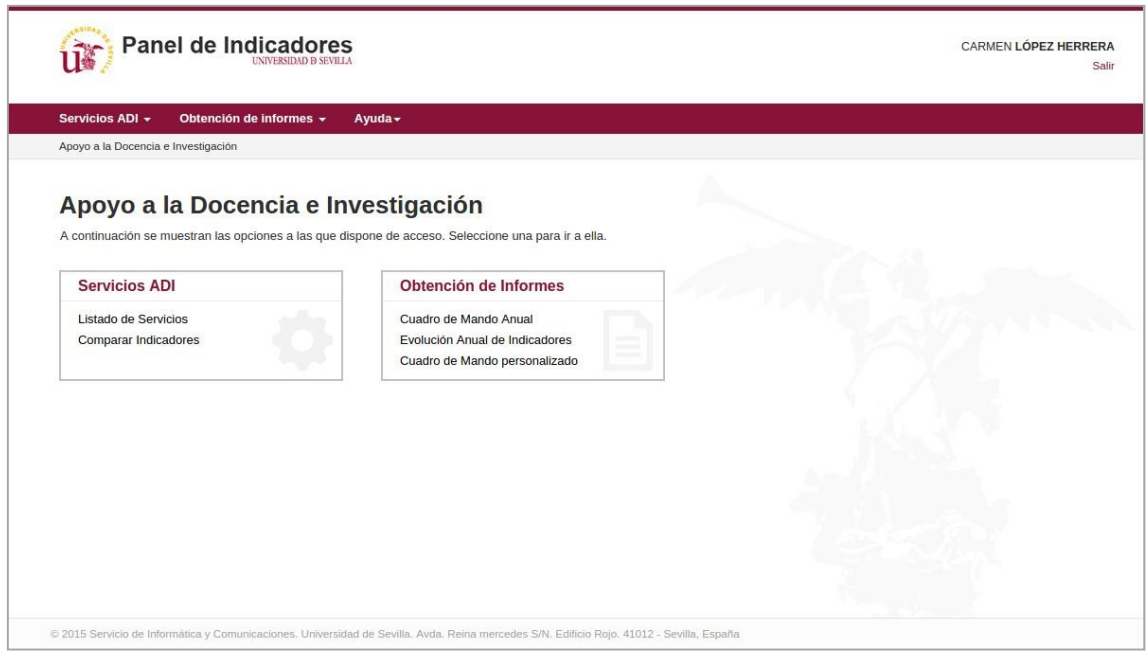

### <span id="page-5-0"></span> $1.7$ Listado de Servicios

Los servicios están agrupados bajo su Grupo de Servicio correspondiente como puede observarse en la siguiente imagen:

## Listado de Servicios A continuación se muestra la relación de servicios a los que dispone de acceso. Seleccione uno para ver sus indicadores. Apoyo a la Docencia e Investigación · Hospedaje de Software · Reserva de Espacios · Aula de Docencia Avanzada Espacios TIC para el Aprendizaje Servicio de Escaneado Videoconferencia ٠ Servicio de Laboratorios Virtuales Gestión de Información Personal (GIP) Correo electrónico Dominios de Correo Externo ٠ Estafetas secundarias Listas de Distribución ٠ Servicio Seguimiento · Servicio Bloquea  $\bullet$

· Servicio Recupera

Al pulsar sobre un grupo de servicio, accederemos a editar su nombre así como a la eliminación del mismo.

Al pulsar sobre cada servicio accederemos a los detalles del mismo.

### 1.8 Estado del servicio e indicadores asociados

Al seleccionar uno de los Servicios listados, se accederá a la visualización del estado del Servicio, en el cual podremos ver la relación de Indicadores asociados.

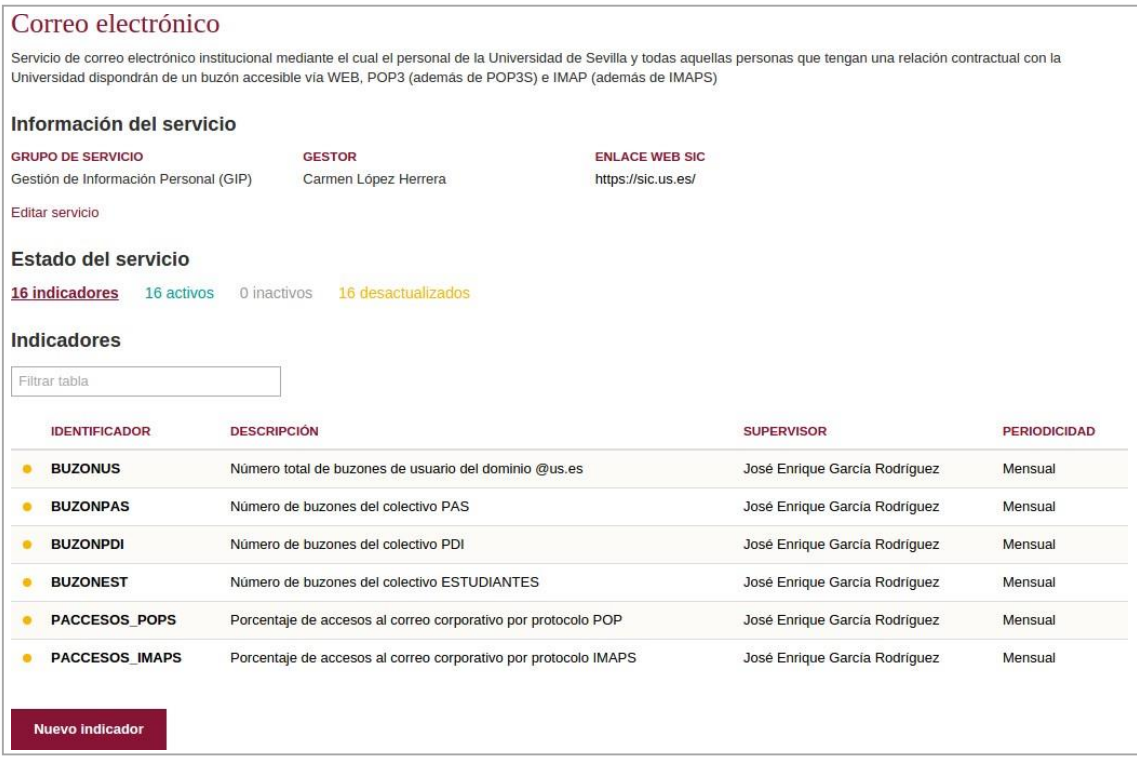

En la cabecera se mostrará el título del servicio y su descripción asociada. Además, se mostrará a qué grupo de servicio pertenece, quien es el gestor de dicho servicio, así como un enlace a la página asociada al servicio de la web del SIC.

Se mostrará la relación de indicadores pendientes de actualizar, así como los indicadores que actualmente se encuentran activos, es decir, se recogen mediciones sobre los mismos o no activos, que son los que ya no se recogen mediciones.

La relación de indicadores se mostrará en una tabla con la siguiente información:

- Identificador  $\bullet$
- Descripción  $\bullet$
- Supervisor  $\bullet$
- Periodicidad  $\bullet$
- Los indicadores visibles podrán ser filtrados por: Activos | No Activos |  $\bullet$ Desactualizados

En todo momento se podrán filtrar las tablas mediante el buscador incorporado en la parte superior izquierda.

Nota: Sólo se podrán añadir indicadores si soy gestor/a del servicio que estoy visualizando.

### $1.9\,$ Estado actual y detalles del indicador

Al seleccionar uno de los indicadores mostrados, accederemos a la visualización del estado actual del indicador.

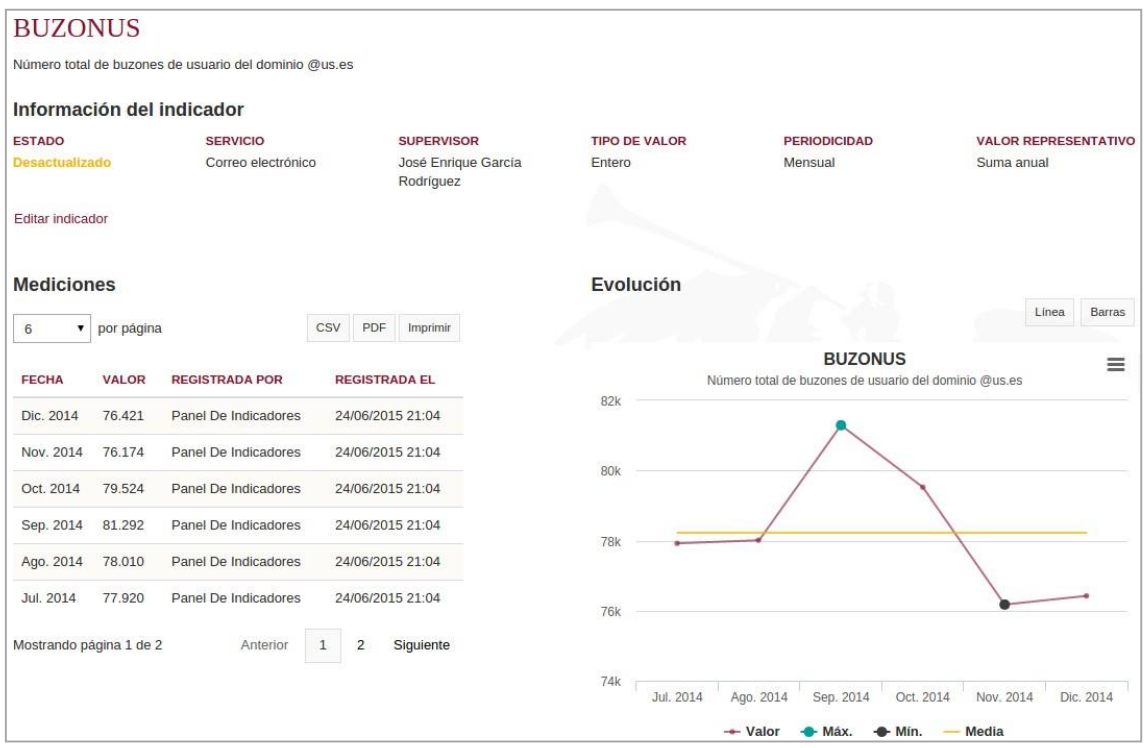

Se mostrará en la parte superior el identificador del indicador junto con su descripción. Bajo el mismo, está la sección de "Información del indicador", que contendrá la siguiente información:

- $\bullet$ Estado (Activo, no Activo o desactualizado)
- $\bullet$ Servicio al que pertenece.
- $\bullet$ Supervisor responsable.
- Tipo de Valor (entero, decimal o porcentaje) de sus mediciones.  $\bullet$
- Periodicidad del Indicador (mensual, trimestral, cuatrimestral semestral o anual).  $\bullet$
- Valor representativo (última medición, valor medio o acumulado) del indicador en  $\bullet$ informes.

En la parte izquierda, podremos ver las últimas mediciones registradas, permitiendo tanto mostrar mayor o menor número de las mismas o navegar entre las diferentes páginas. Toda la información relativa a mediciones es exportable tanto en formato CSV como PDF o formato de impresión.

En la parte derecha, se mostrará una gráfica de evolución de las mediciones registradas asociada a la información mostrada en la tabla izquierda, de manera que conforme naveguemos por las mediciones, la gráfica irá actualizándose para representarlas. Esta gráfica es posible visualizarla en formato línea o de barras, así como exportarla en PDF o formato imagen.

Si hacemos clic sobre la gráfica, podremos verla en pantalla completa.

Bajo las mediciones, encontraremos el listado de objetivos asociados al indicador. En esta tabla, podremos ver qué grande de cumplimiento del objetivo desarrolla el indicador que estamos visualizado mediante una barra de progreso.

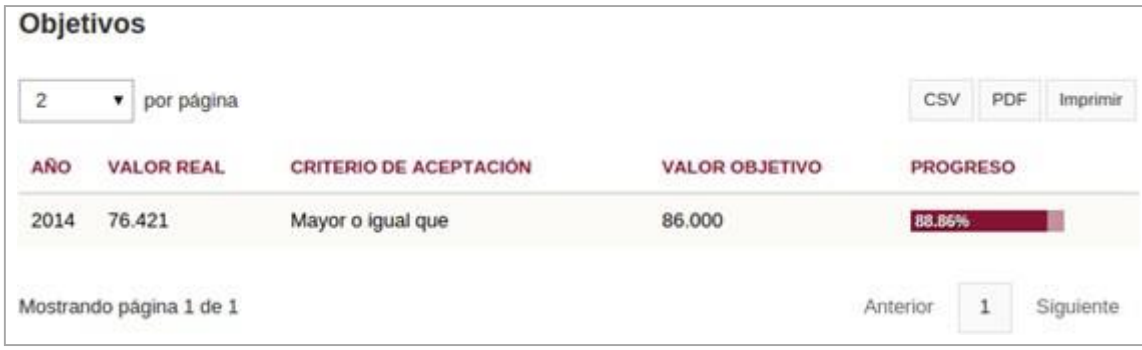

Nota: Los gestores no podrá añadir objetivos, sólo los supervisores.

### <span id="page-9-0"></span>1.10 Nuevo indicador

Al pulsar sobre "Nuevo indicador" se nos mostrará el siguiente formulario, donde hay que rellenar la siguiente información: identificador, descripción, periodicidad, tipo de valor, valor representativo, supervisor y si se incluirá en el Cuadro de Mando por defecto o no.

# Nuevo indicador

## Información del servicio

## **NOMBRE**

Correo electrónico

## **DESCRIPCIÓN**

Servicio de correo electrónico institucional mediante el cual el personal de la Universidad de Sevilla y todas aquellas personas que tengan una relación contractual con la Universidad dispondrán de un buzón accesible vía WEB, POP3 (además de POP3S) e IMAP (además de IMAPS)

## Información del indicador

## Identificador

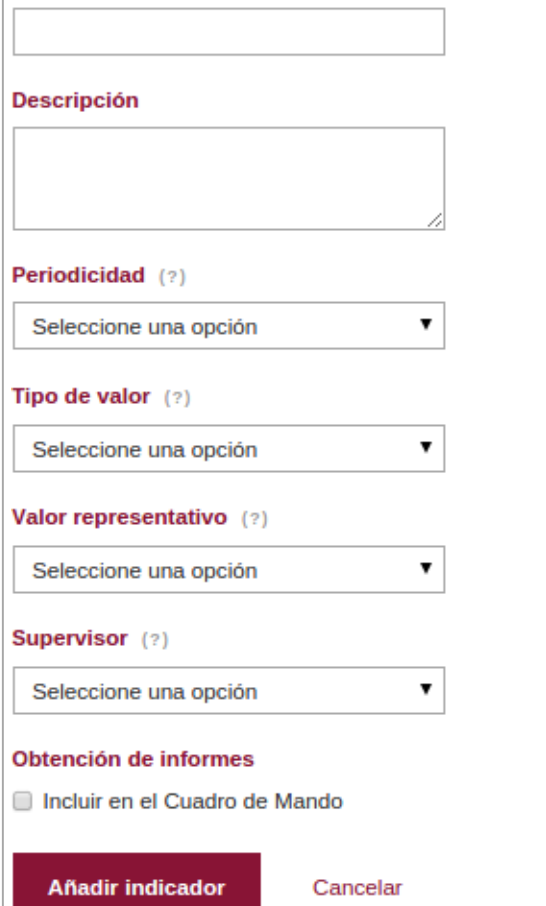

Nota: No puede darse de alta más de un indicador de servicio con el mismo identificador.

### <span id="page-10-0"></span>1.11 Editar o eliminar un indicador

 $\blacktriangledown$ 

 $\pmb{\mathrm{v}}$ 

 $\pmb{\mathrm{v}}$ 

Al pulsar sobre el enlace de "editar indicador", se nos mostrará el siguiente formulario, donde la siguiente información no será modificable: identificador, periodicidad, tipo de valor y valor representativo.

# **Editar indicador**

## Información del servicio

## **NOMBRE**

Correo electrónico

## **DESCRIPCIÓN**

Servicio de correo electrónico institucional mediante el cual el personal de la Universidad de Sevilla y todas aquellas personas que tengan una relación contractual con la Universidad dispondrán de un buzón accesible vía WEB, POP3 (además de POP3S) e IMAP (además de IMAPS)

## Información del indicador

## **Identificador**

**BUZONUS** 

**Descripción** 

Número total de buzones de usuario del dominio @us.es

## Periodicidad (?)

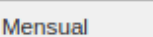

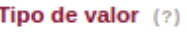

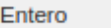

## Valor representativo (?)

Última medicion

## Supervisor (?)

García Rodríguez, José Enrique ▼

## **Estado**

<sup>◎</sup> Activo O Inactivo

## Obtención de informes

Incluir en el Cuadro de Mando

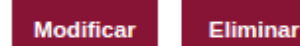

Atrás

Unicamente podremos modificar la descripción, el supervisor responsable del indicador, si se incluye o no por defecto en el Cuadro de Mando y su estado, de manera que podamos desactivarlo cuando dejemos de registrar mediciones.

Tras modificar los campos, con el botón "Modificar" podremos confirmar los cambios así como podremos eliminar el indicador, siempre y cuando éste no tenga ningún dato asociado en PAIND, tales como mediciones registradas u objetivos registrados.

### 1.12 Comparar indicadores

<span id="page-11-0"></span>Desde esta interfaz se realizarán las comparativas entre indicadores de forma gráfica, permitiendo añadir tantos indicadores como se desee a la comparativa.

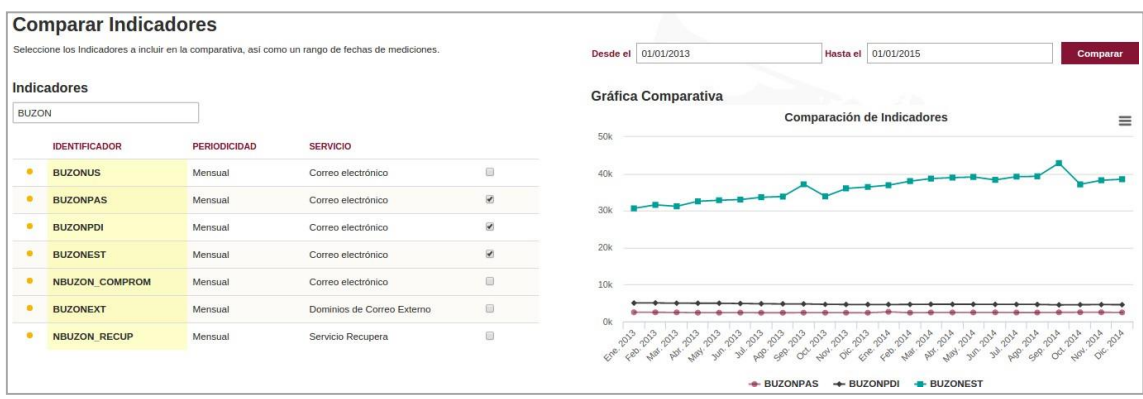

Estas comparativas podrán exportarse tanto en formato gráfico como en formato PDF, así como verse a pantalla completa al pulsar sobre la gráfica de la comparativa.

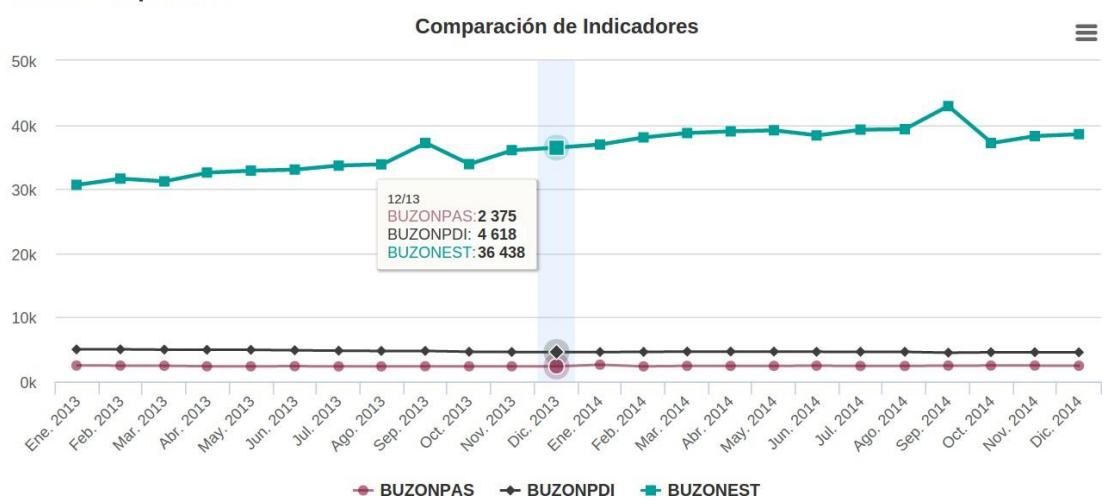

### **Gráfica Comparativa**

#### <span id="page-12-0"></span>1.13 Obtención de Informes

En esta sección de informes, se permitirá la extracción de los informes relativos a los Cuadros de Mandos, tanto el anual como el de Evolución de Indicadores, así como personalizar ambos informes con los indicadores que se deseen.

#### Cuadro de Mando Anual 1.14

Se mostrará por cada indicador la siguiente información: servicio al que pertenece, identificador, supervisor responsable, periodicidad, objetivo asociado, media de sus mediciones y por cada mes del año, el valor asociado a las mediciones registradas.

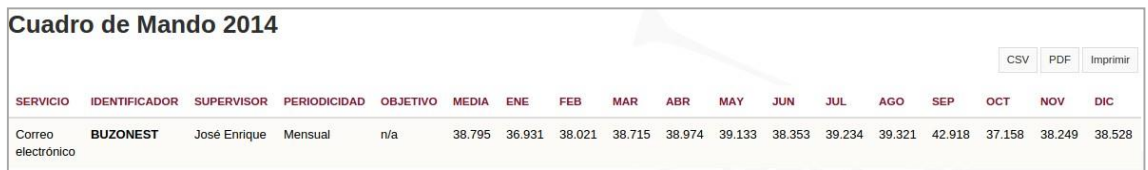

Este informe será exportable en formato CSV, PDF o en formato de impresión.

#### 1.15 Evolución Anual de Indicadores

Se mostrará por cada indicador la siguiente información: servicio al que pertenece, identificador, supervisor responsable, periodicidad, objetivo asociado, media de sus mediciones y por cada mes del año, el valor asociado a las mediciones registradas.

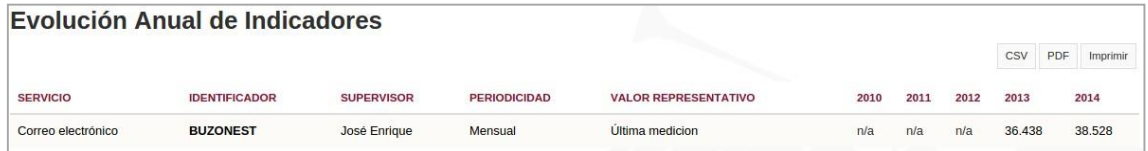

Este informe será exportable en formato CSV, PDF o en formato de impresión.

### 1.16 Cuadro de Mando personalizado (Anual o de Evolución)

<span id="page-13-0"></span>Antes de generar el cuadro de mando personalizado, deberemos elegir de entre todos los indicadores aquello que deseemos que aparezcan en el cuadro de mando.

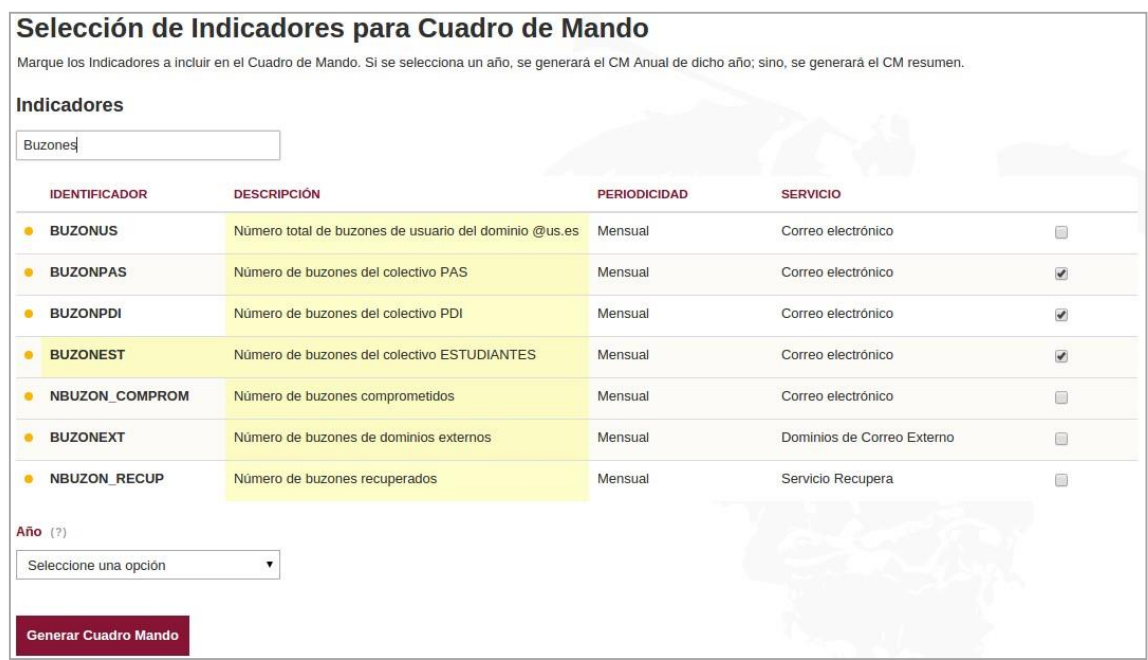

Una vez seleccionados, tendremos dos opciones:

- a) No seleccionamos ningún año en el desplegable: Esto nos generará el informe de Evolución Anual de Indicadores con los indicadores seleccionados.
- b) Seleccionamos un año en el desplegable: Esto nos generará el informe de Cuadro de Mando Anual con los indicadores seleccionados.

Tras esto, pulsaremos "Generar Cuadro de Mando" para ver un informe u otro, ya descritos en los apartados anteriores.